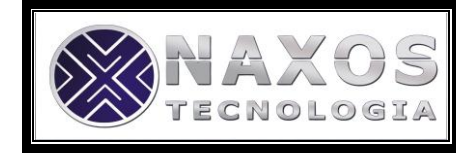

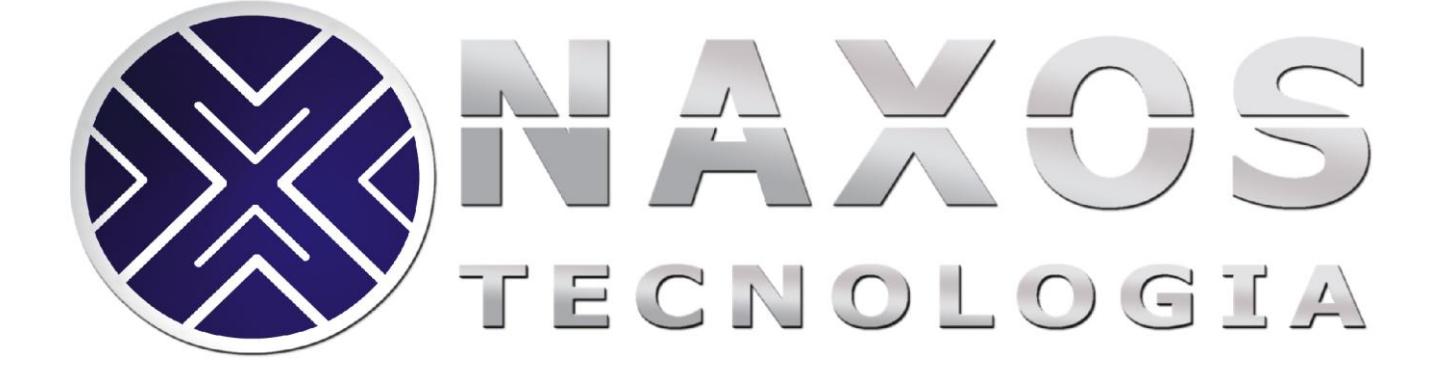

# Manual do Usuário PR-100BT

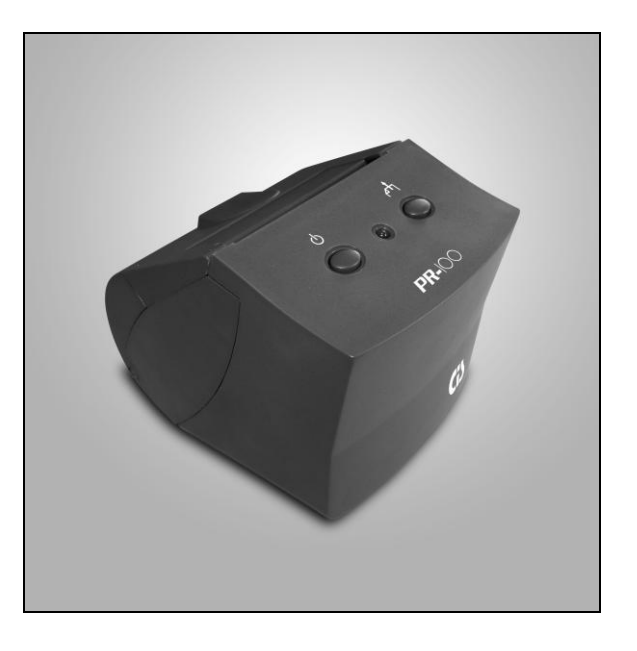

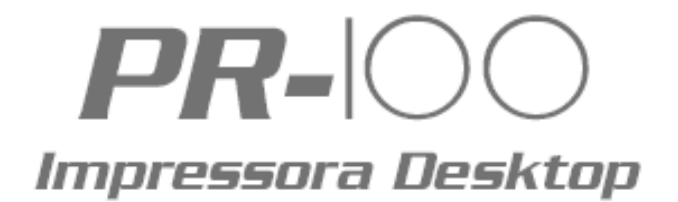

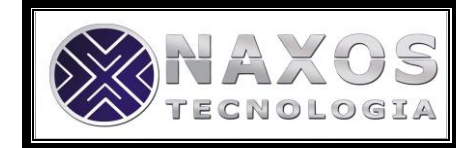

## Índice

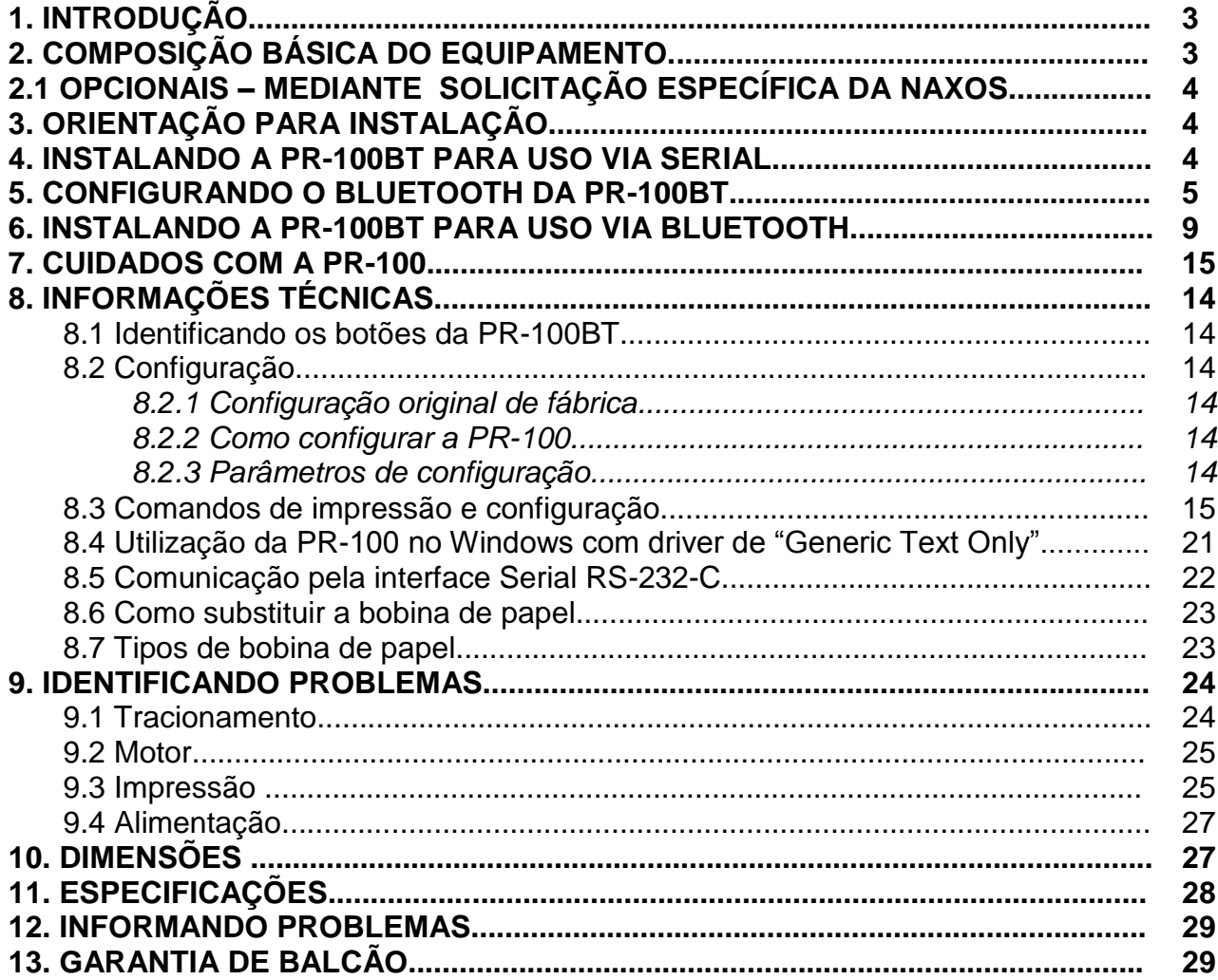

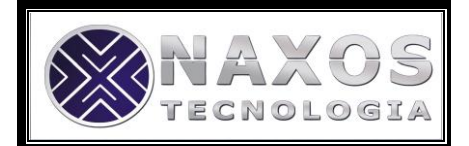

### **1. Introdução**

Obrigado por ter adquirido um produto da Naxos Tecnologia.

A PR-100BT é uma versátil impressora térmica Desktop com conexão Serial e Bluetooth, não fiscal de recibos e cupons, ideal para ser usada em diversas aplicações de automação sem uso de fios.

Rápida, silenciosa e de alta confiabilidade, a PR-100BT possui um mecanismo veloz e sua cabeça térmica permite um padrão de impressão de caracteres e código de barras com alta definição.

Leve e compacto, ocupa um espaço reduzido no mobiliário do usuário, permitindo facilidade no seu manuseio e transporte.

A utilização de componentes de altíssima qualidade confere à PR-100BT uma excelente performance, rapidez na impressão e maior durabilidade do produto.

Fácil de instalar e operar sua interface Serial e Bluetooth permite interconexão amigável com computadores e outros equipamentos via Bluetooth.

Este manual foi elaborado para garantir a correta instalação e perfeita operação da impressora pelo usuário no dia-a-dia.

### **2. Composição Básica do Equipamento**

- Impressora Térmica PR-100BT;
- Fonte de alimentação 9 VDC Full Range;
- Cabo de comunicação com conectores DB-09 Fêmea para interface serial;
- Folheto de instrução de instalação;
- CD de Drivers:
- Bobina de papel.

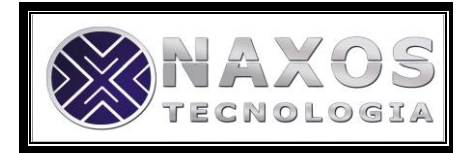

### **2.1. Opcionais – mediante solicitação específica ao fornecedor**

- Impressora Térmica USB (PR-100USB);
- Adaptador DB-25 / DB-9.

## **3. Orientação para Instalação**

- Acomode a Impressora em um lugar plano e rígido, certificando-se que a saída de papel na parte superior não esteja obstruída.
- Certifique-se de que a impressora não está instalada em local próximo a equipamentos que provoquem variações muito bruscas na temperatura (Ex.: Aparelhos de ar condicionado, aquecedores, etc.).
- Não instale a impressora em locais onde haja incidência direta de raios solares.

### **4. Instalando a PR-100BT para uso via Serial**

Para uma correta e fácil instalação, siga as instruções conforme a ilustração abaixo:

• Desligue o microcomputador;

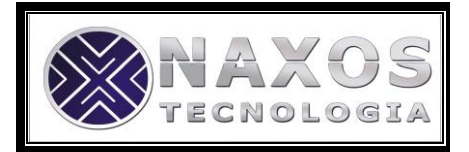

- Certifique-se que o botão de modo esteja em modo SERIAL.
- Encaixe a saída do cabo de interface serial na entrada da impressora (A). Ao encaixar, o conector deve fazer um "clique";
- Encaixe o conector DB-09 do cabo de interface serial no equipamento Host (B);
- Conecte o cabo de alimentação da fonte na impressora (C) e ligue a fonte na rede elétrica (D);
- Após ligar a fonte na rede elétrica, pressione o botão ON/OFF. A impressora soará 3 (três) beeps sonoro, acendendo a luz do led (vermelho), indicando que a mesma está ligada.

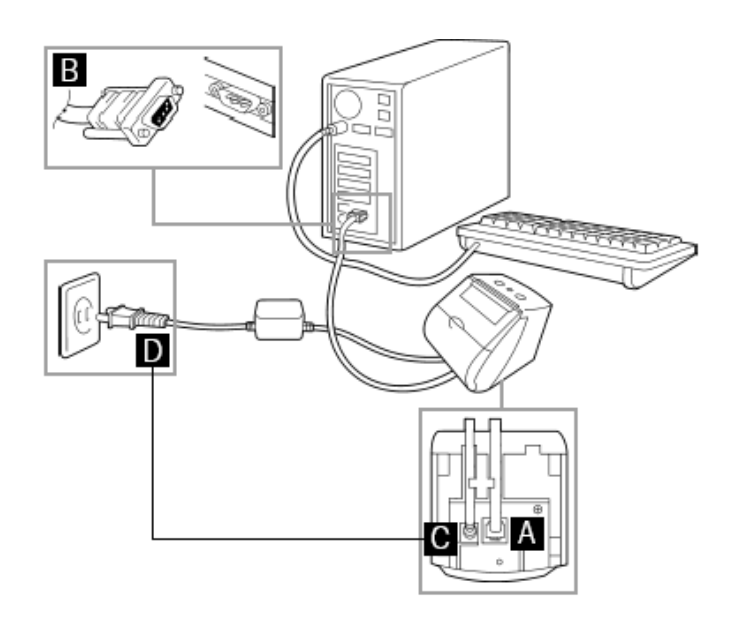

## **5. Configurando o Bluetooth da PR-100BT**

Atenção: As configurações da Impressora e do seu Bluetooth interno são configurados separadamente. Caso use a PR-100BT nas configurações de fábrica não há necessidade de nenhuma configuração adicional, bastando apenas pareá-la com outro dispositivo Bluetooth como será demonstrado no decorrer deste manual.

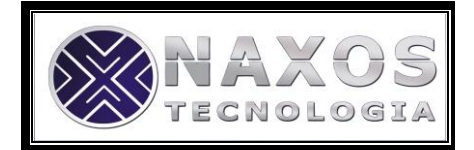

## Passo 1:

Certifique-se que a PR-100BT esteja energizada. Plugue o cabo de configuração que acompanha o produto na porta serial do seu computador e na porta da impressora.

## Passo 2:

Pressione o botão Seletor de MODO localizado na parte inferior daImpressora posicionando no MODO SERIAL e com o auxílio de um objeto pontiagudo pressione o botão de CONFIGURAÇÃO como mostra a figura abaixo.

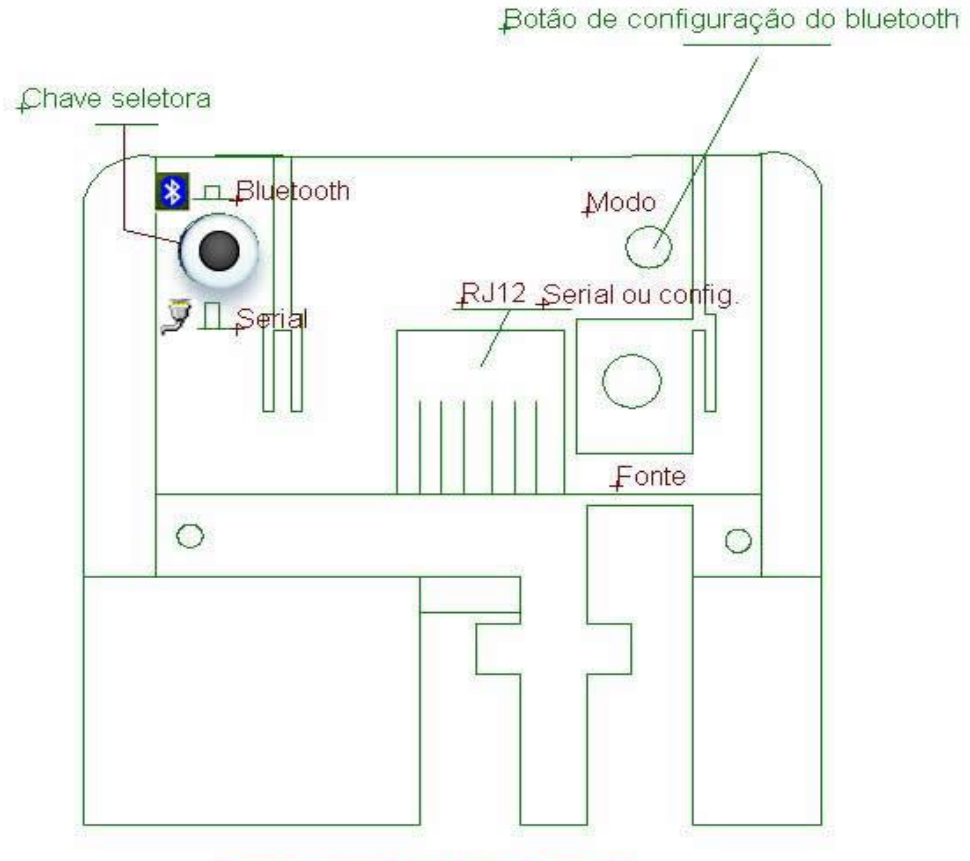

Impressora vista por baixo

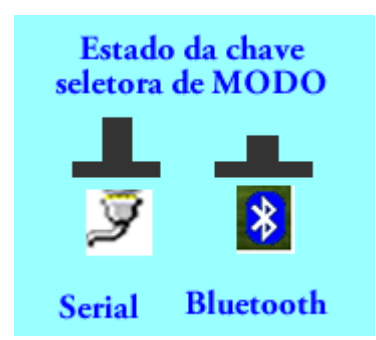

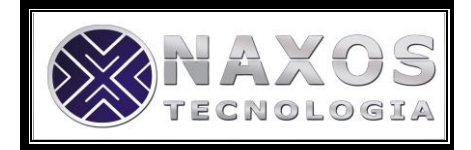

## Passo 3:

Execute o aplicativo Naxos BT232config.exe presente no CD de drivers que acompanha o produto.

## Passo 4:

Na opção COM Port, selecione a porta COM na qual foi conectada a PR-100BT. Mantendo Baud Rate em 115200 e clique em Connect.

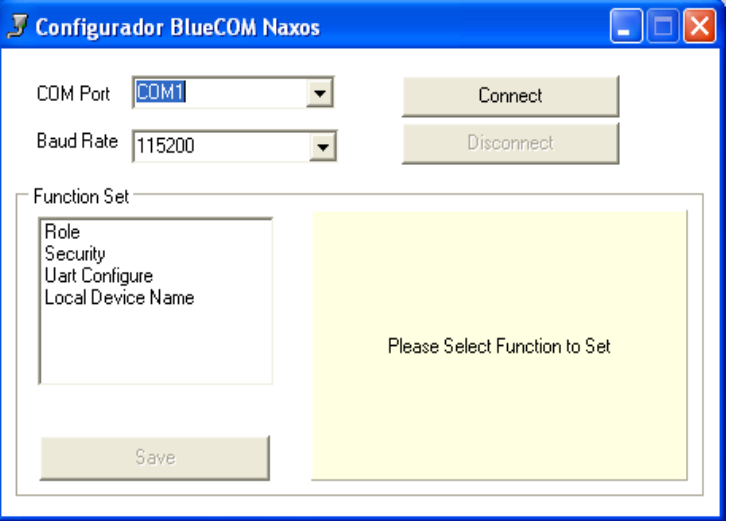

## Passo 5:

Na opção Role selecione Slave e marque a opção Discoverable (caso esteja desmarcado sua impressora não será encontrada por outro dispositivo Bluetooth). Clique em Save para salvar a alteração.

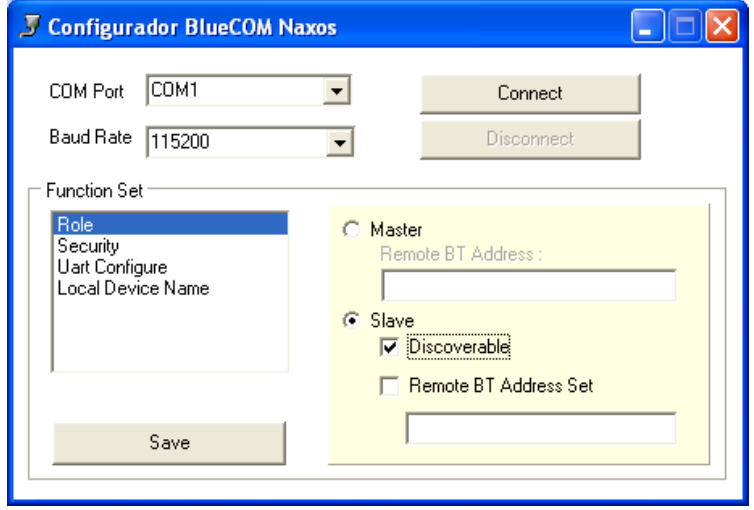

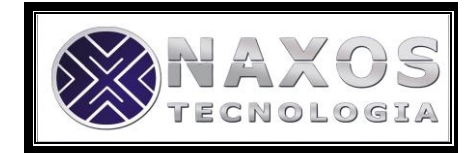

## Passo 6:

Na opção Security caso queira usar senha (recomendável) marque a opção Secure Connection e coloque a senha desejada (a senha padrão de fábrica é 1234) no campo Pin Code. Clique em Save para salvar a alteração.

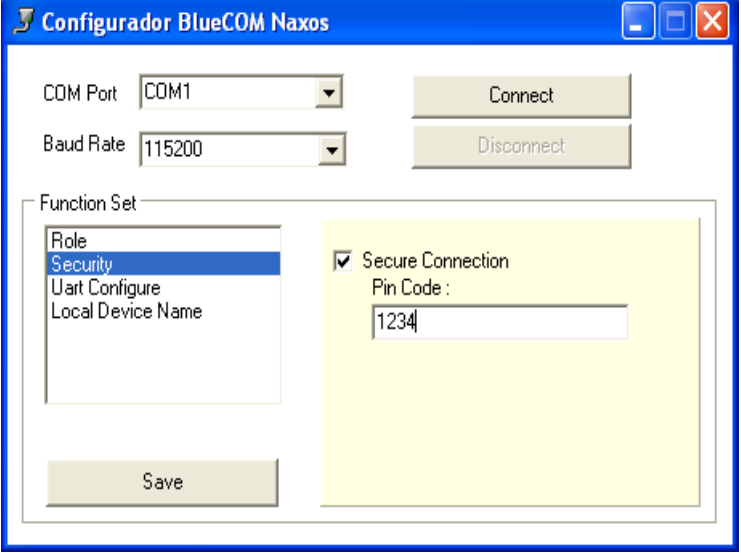

## Passo 7:

Uart Configure: Nesta opção você irá configurar com os mesmos parâmetros atribuídos à impressora (caso os valores atribuídos estejam diferentes dos valores atribuídos a impressora, não haverá comunicação via Bluetooth) Clique em Save para salvar a alteração.

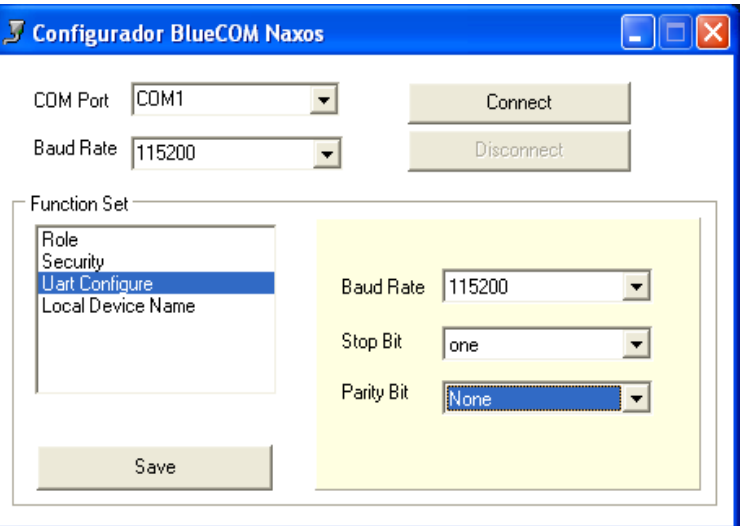

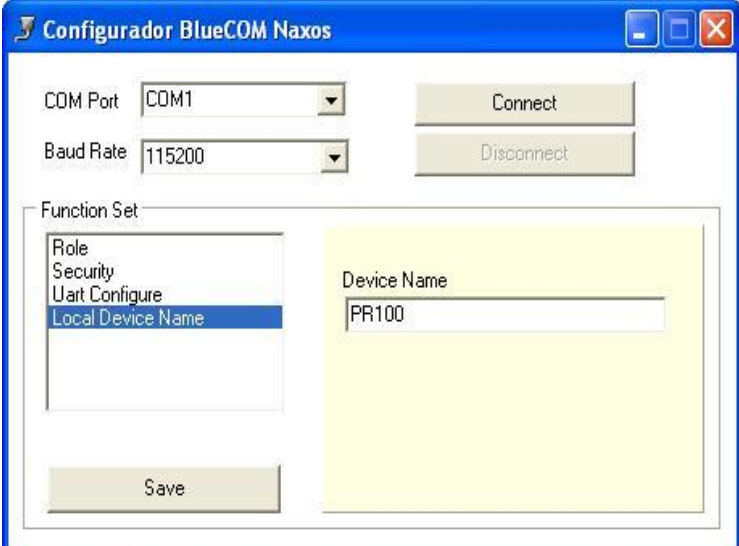

## Passo 8:

Local Device Name: Nesta opção Você atribuirá um nome para identificação da impressora. O nome atribuído pela fábrica é: "PR -100". Clique em Save para salvar a alteração.

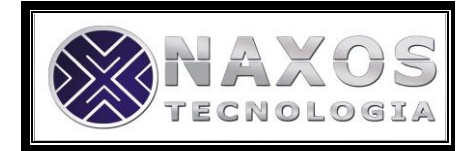

## Passo 9:

IMPORTANTE: Após realizar as configurações acima, clique em Disconnect e volte a pressionar o botão de CONFIGURAÇÃO com a ajuda do objeto pontiagudo. Mude o estado do botão de MODO para o modo BLUETOOTH.

OBS: Verifique sempre se o Botão de MODO encontra-se na posição correta de acordo com a forma de uso adotada (SERIAL OU BLUETOOTH) lembrando que durante o processo de configuração do BLUETOOTH o botão de MODO deve estar em modo SERIAL.

## **6. Instalando a PR-100BT para uso via Bluetooth**

Para usar a PR-100BT via Bluetooth é muito simples. Tudo que o usuário deve fazer é parear o seu dispositivo Bluetooth com a impressora. Nos passos abaixo demonstraremos como proceder usando o BlueMASTER, um concentrador de dispositivos Bluetooth comercializado pela Naxos Tecnologia.

Para maiores informações sobre o dispositivo acesse o nosso Site [WWW.naxos.com.br](http://www.naxos.com.br/) ou entre em contato pelo Tel. 011 3733-4862, ou se preferir envie um e-mail para [suporte@naxos.com.br](mailto:suporte@naxos.com.br) .

Estando o BlueMASTER devidamente instalado no seu computador, certifique que a PR-100BT está energizada. Posicione o botão de modo para MODO BLUETOOTH e siga as instruções a seguir:

## Passo1:

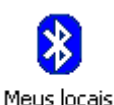

Abra o aplicativo meus locais Bluetooth Bluetooth localizado na sua área de trabalho (Desktop).

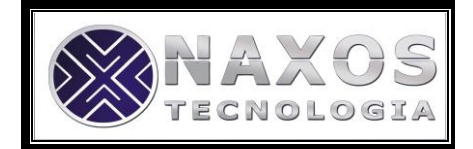

## Passo 2:

Clique na opção Adicionar dispositivos Bluetooth. Note que o software fará uma varredura na área e listará todos os dispositivos Bluetooth presentes no campo.

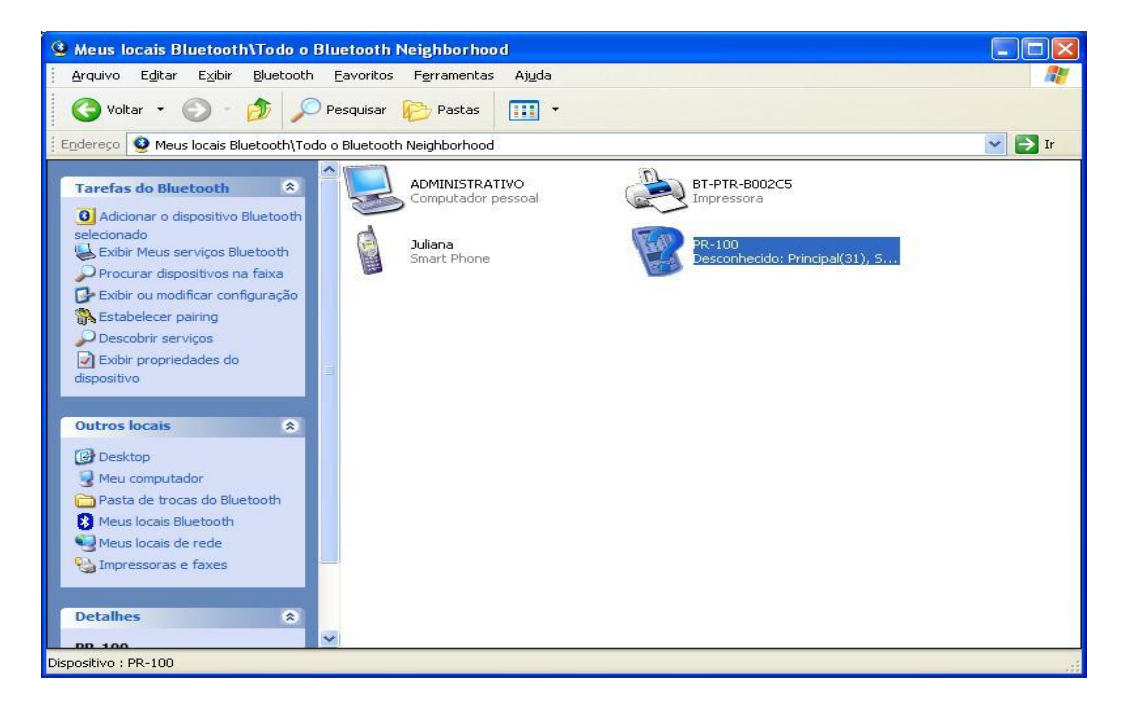

## Passo 3:

Selecione o ícone correspondente à sua PR-100BT. Clique em avançar.

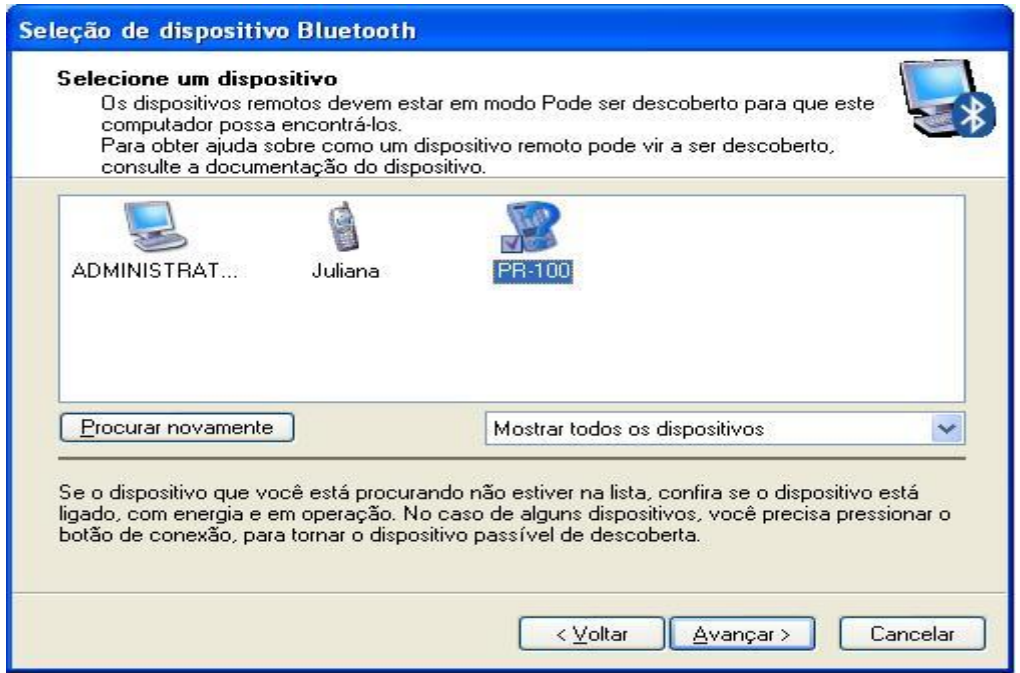

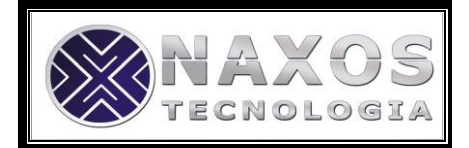

## Passo 4:

Neste momento seu o aplicativo solicita a senha atribuída à impressora. Digite a senha e clique em Agrupar Agora. Lembrando que a senha padrão é 1234.

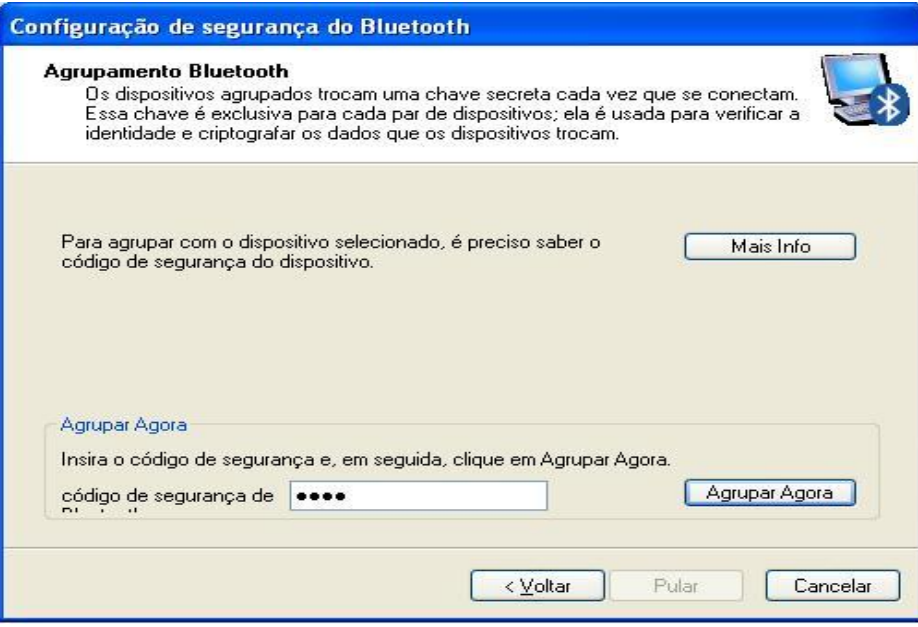

## Passo 5:

.

Marque a opção RS-232 cable replacement e clique em avançar.

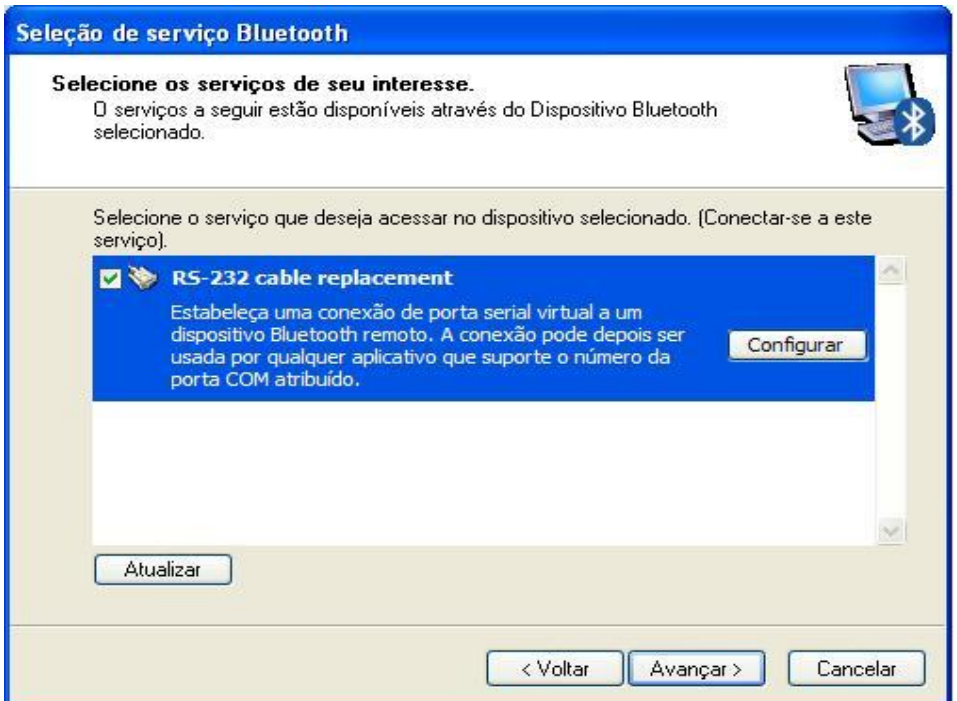

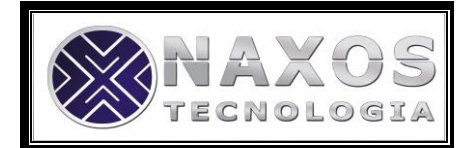

## Passo 6:

Clique em Concluir para concluir o assistente

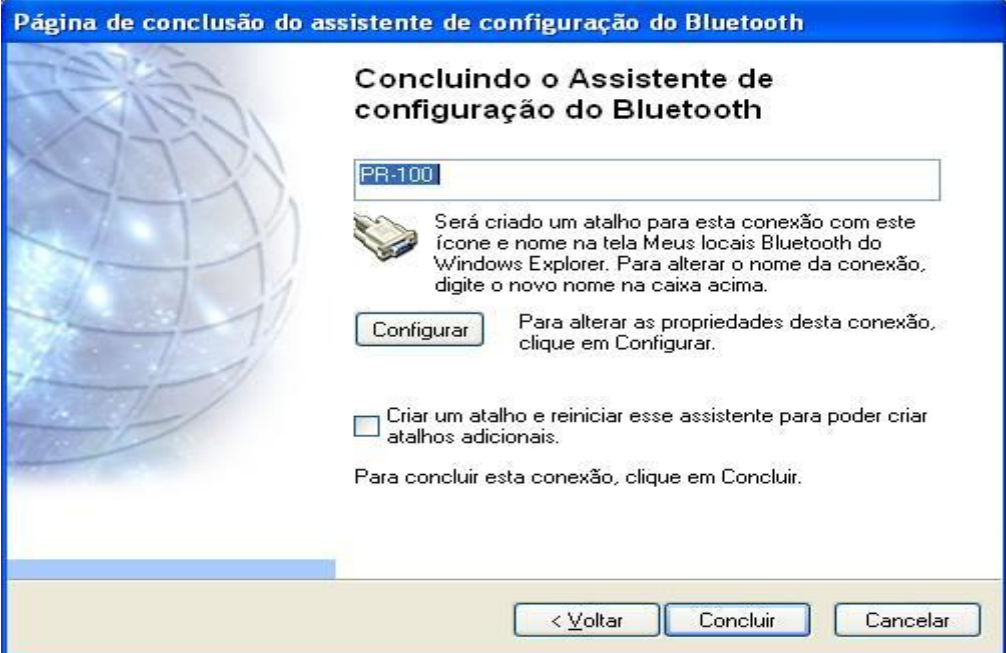

## Passo 7:

Note que a PR-100 está com sinal de interrogação verde, indicando que o dispositivo foi pareado com sucesso e uma nova porta COM foi adicionada no seu computador.

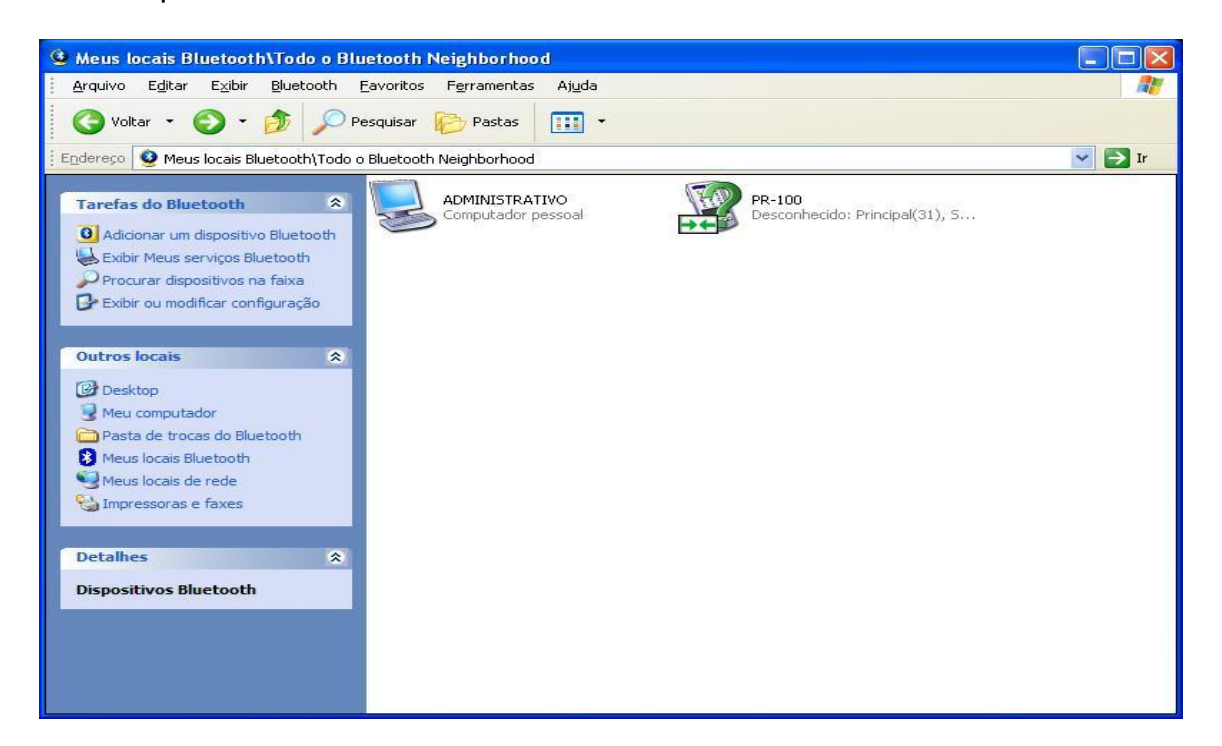

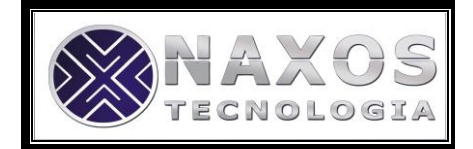

## Passo 8:

Para verificar se a porta COM foi instalada com sucesso, clique com o botão direito do mouse em "Meu Computador/Propriedades/Hardware/Gerenciador de dispositivos " clique em Portas (COM & LPT). Deve constar uma nova porta COM identificada por "Porta de comunicação Bluetooth(COM\*). No lugar do asterisco será listado o número da nova porta instalada. Na figura abaixo a porta COM é a COM3.

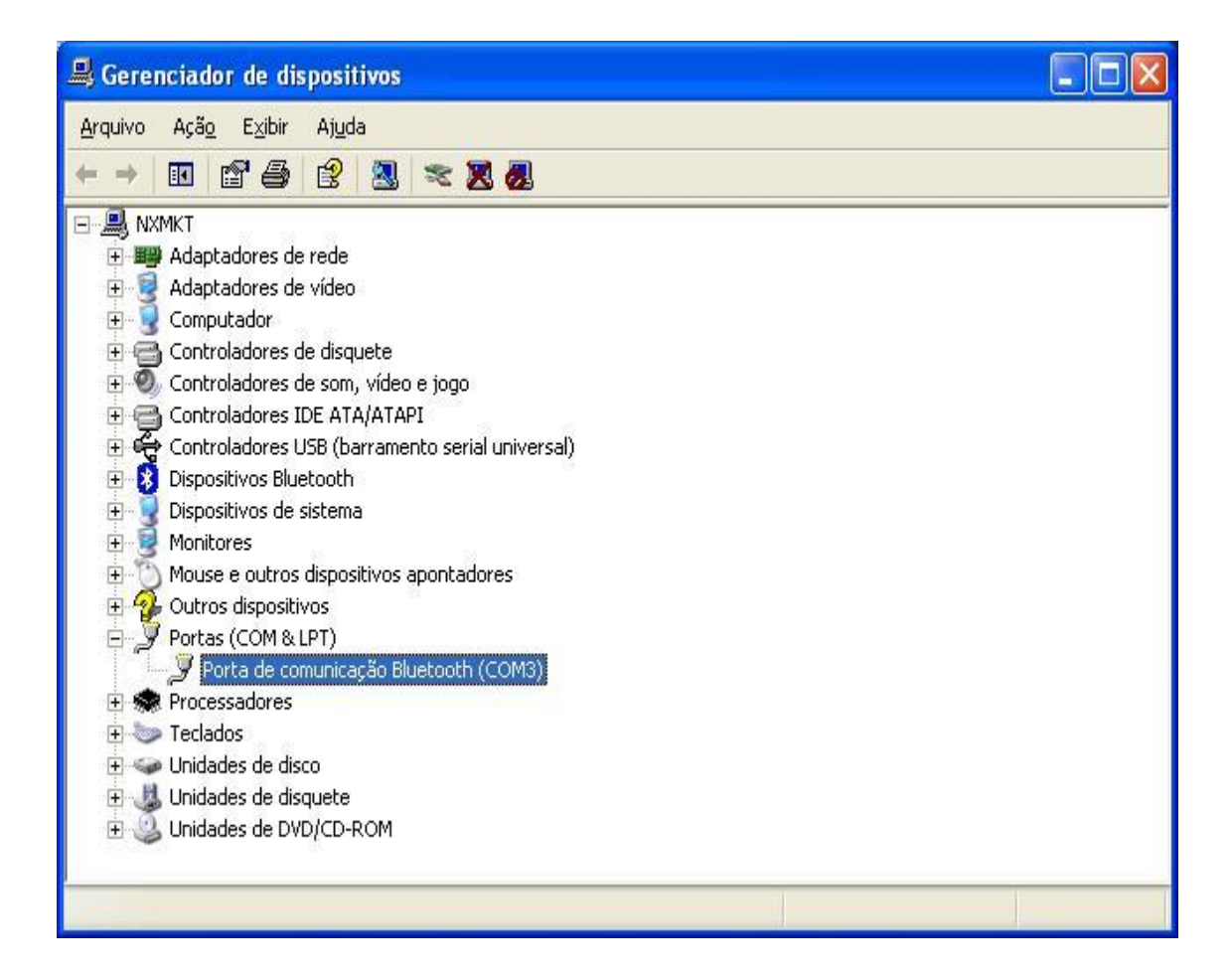

## Passo 9:

Para instalar a impressora no Windows siga os passos do item 8.4 Utilização da PR-100 no Windows com driver de "Generic Text Only e configure a impressora para a porta COM Bluetooth que foi instalada. Em seguida crie um documento de texto no seu bloco de notas e mande imprimir.

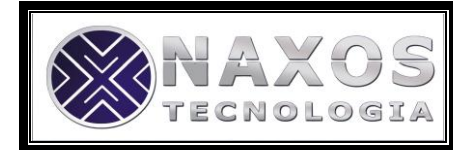

## **7. Cuidados com a PR-100**

- A impressora não requer nenhum cuidado especial, basta mantê-lo razoavelmente limpo, utilizando-se um pano macio para limpar o seu exterior, a fim de prevenir o acúmulo de pó e sujeira.
- Nunca utilize detergentes fortes ou limpadores a base de solventes.
- Mantenha a saída de papel da impressora sempre livre.
- Jamais introduza qualquer objeto pontiagudo ou metálico no interior da impressora, pois isso poderá danificar o seu mecanismo.
- Jamais abra a fonte de alimentação. Esta não contém nenhuma parte passível de reparo.
- Se a fonte sofrer uma queda e a caixa se quebrar, retire imediatamente o "plug" de alimentação da tomada.

## **8. Informações técnicas**

### **8.1.Identificando os Botões da PR-100**

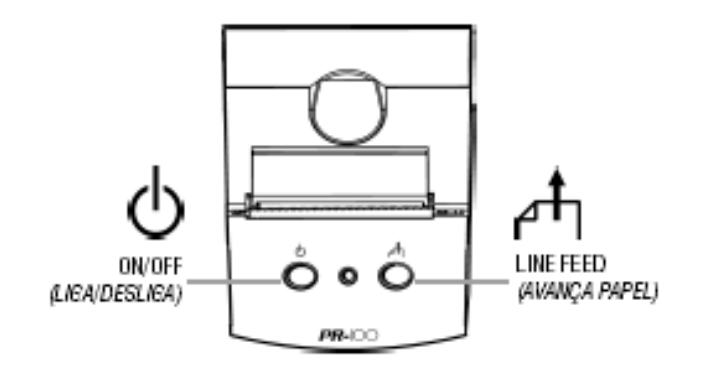

### **8.2.Configuração**

8.2.1. Configuração Original de Fábrica

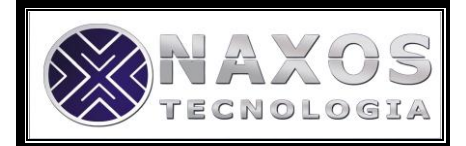

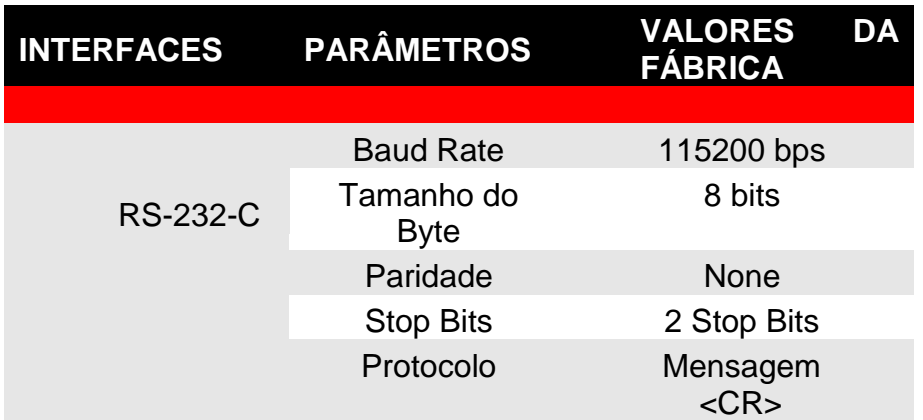

#### 8.2.2. Como Configurar a PR-100

Para configurar os parâmetros de comunicação da Impressora, basta ligar a impressora através do Botão ON/OFF com o Botão FEED pressionado.

Após a alimentação a impressora emitirá uma sequência de Beeps indicando que a mesma se encontra em modo de configuração.

A configuração dos parâmetros de comunicação assim como a tabela de fontes dos caracteres é feita através dos botões ON/OFF e FEED da Impressora.

#### 8.2.3. Parâmetros de Configuração

#### **Baud Rate**

1.200, 2.400, 4.800, 9.600, 19.200, 38400, 57600, ou 115200 bps

#### **Tamanho do Byte**

7 bits ou 8 bits

#### **Paridade**

Par, impar ou sem paridade

OBS: Quando o tamanho do byte estiver configurado para 8 bits, não haverá paridade.

#### **Stop Bit**

1 Stop Bit ou 2 Stop Bits

#### **Tabela de Fontes**

32 Caracteres por Linha, 42 Caracteres por Linha ou 48 Caracteres por Linha

### **8.3.Comandos de Impressão e Configuração**

Segue abaixo Tabela de Comandos:

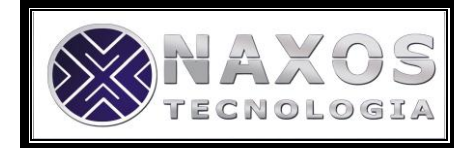

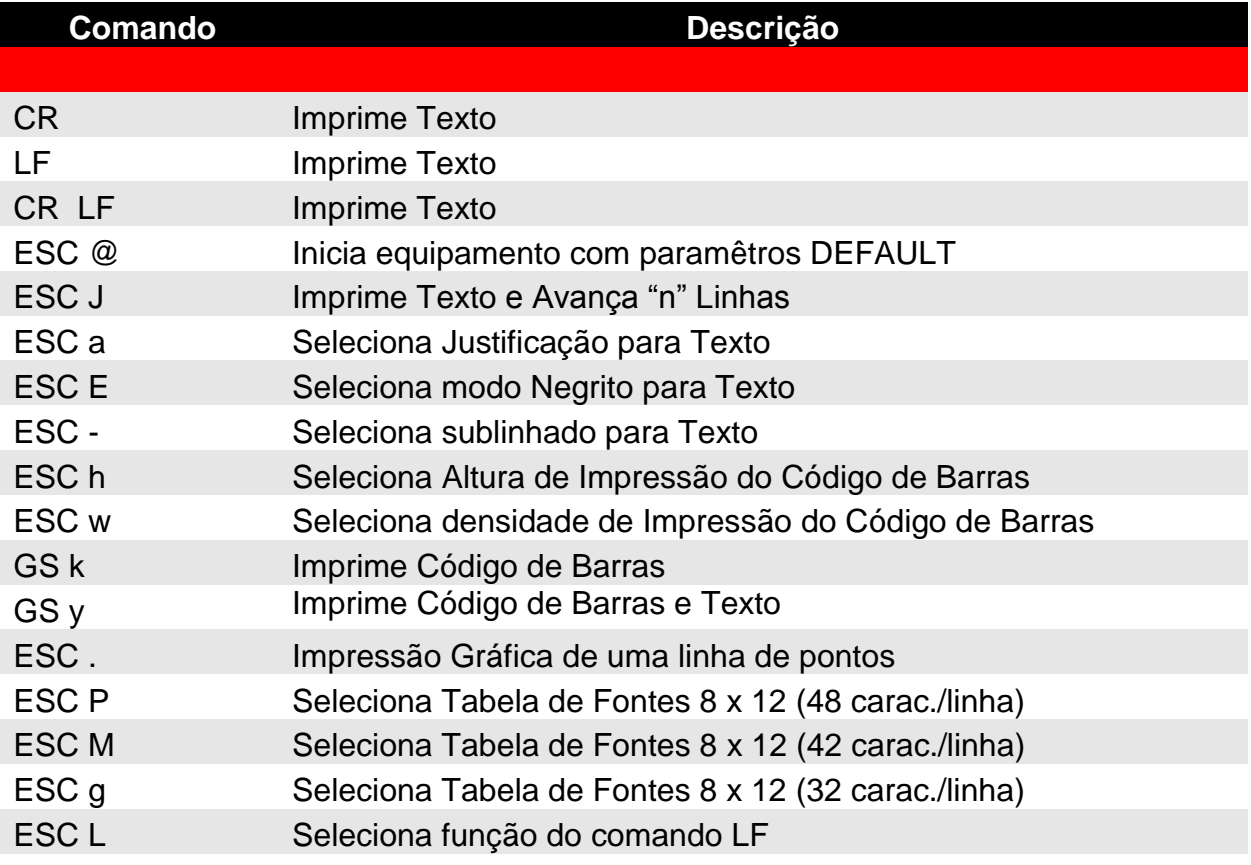

### 8.3.1. CR Imprime Texto

Função: Imprime texto armazenado no buffer da PR-100. Formato:

ASCII CR HEX 0D DEC 13

> Parâmetros: Sem parâmetros Nota:

Caso o buffer da PR-100 alcance o número máximo de caracteres por linha, de acordo com a tabela selecionada, ocorrerá a impressão dos caracteres

### 8.3.2. LF Imprime Texto

Função: Imprime texto armazenado no buffer da PR-100. Formato:

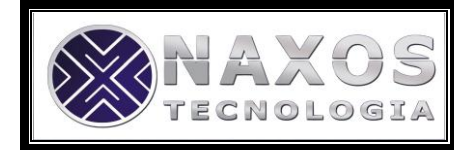

ASCII LF HEX 0A DEC 10

Parâmetros:

• Sem parâmetros

Nota:

Caso o buffer da PR-100 alcance o número máximo de caracteres por linha, de acordo com a tabela selecionada, ocorrerá a impressão dos caracteres.

A função deste comando poderá sofrer alterações de acordo com a configuração. Ver comando ESC L.

8.3.3. CR LF Imprime Texto

Função:

Imprime texto armazenado no buffer da PR-100. Formato:

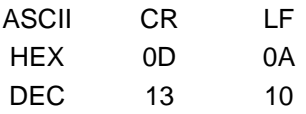

Parâmetros:

• Sem parâmetros

Nota:

Caso o buffer da PR-100 alcance o número máximo de caracteres por linha, de acordo com a tabela selecionada, ocorrerá a impressão dos caracteres.

> 8.3.4. ESC @ Inicia Equipamento com parâmetros DEFAULT

Função:

Inicia PR-100 com parâmetros de funcionamento DEFAULT. Formato:

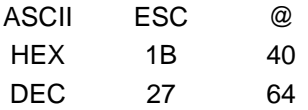

Parâmetro:

Sem parâmetros $\bullet$ 

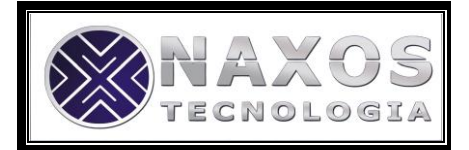

### 8.3.5. ESC d Imprime Texto e avança "n" Linhas

Formato:

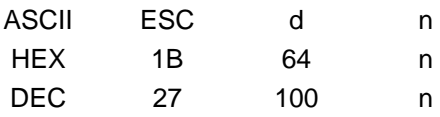

Parâmetro:

 $\cdot$  n  $\rightarrow$  01~FF: Número de Linhas de pontos (dot lines)

8.3.6. ESC A Seleciona Justificação de Texto

Função:

Seleciona justificação do texto a ser impresso.. Formato:

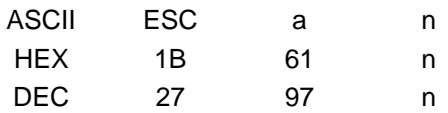

Parâmetro:

- n  $\rightarrow$  01 : Esquerda  $\bullet$
- n  $\rightarrow$  02 : Centralizado
- $n \rightarrow 03$ : Direita

8.3.7. ESC E Seleciona modo Negrito de Texto

Função: Seleciona modo Negrito para Texto.. Formato:

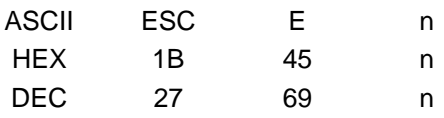

Parâmetro:

- n → 00 : Desliga modo Negrito  $\bullet$
- n → 01 : Liga Modo Negrito  $\bullet$

8.3.8. ESC - Seleciona sublinhado par Texto

Função: Seleciona modo Sublinhado para Texto.. Formato:

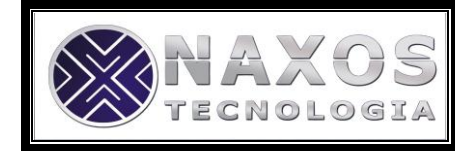

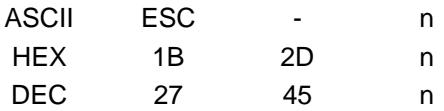

Parâmetro:

- n → 00 : Desliga modo Sublinhado  $\bullet$
- $\bullet$ n → 01 : Liga Modo Sublinhado

### 8.3.9. ESC h Seleciona altura de Código de Barras

Função: Seleciona Altura do Código de Barras a ser impresso Formato:

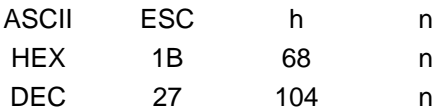

#### Parâmetro:

 $n \rightarrow 01$  ~ FF : Número de Linhas de pontos (dot lines)  $\bullet$ 

#### 8.3.10. ESC w Seleciona Densidade de Código de **Barras**

Função:

Seleciona Densidade do Código de Barras a ser impresso Formato:

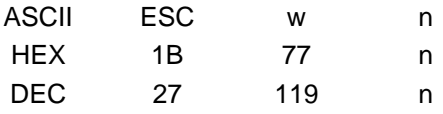

Parâmetro:

- $n \rightarrow 01$ : Baixa  $\bullet$
- $n \rightarrow 02$ : Média
- $n \rightarrow 03$ : Alta

#### 8.3.11. GS k Imprime Código de Barras

Função: Imprime Código de Barras Formato:

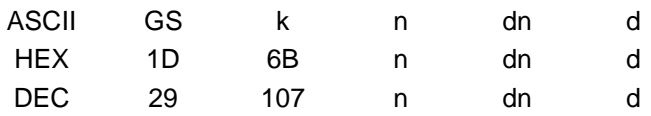

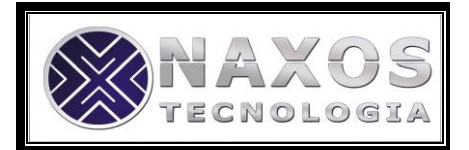

Parâmetro:

- n 01 : Código de Barras padrão 2 de 5 Intercalado
- dn Número de Dados do Código de Barras a ser Impresso
- d  $\rightarrow$  Dados do Código de Barras a serem Impressos  $\bullet$

Nota:

A PR-100 imprime caracteres somente no padrão 2 de 5 intercalado. O número de caracteres para este padrão deve ser sempre par.

#### 8.3.12. GS y Imprime Código de Barras e Texto

Função: Imprime Código de Barras e Texto correspondente abaixo. Formato:

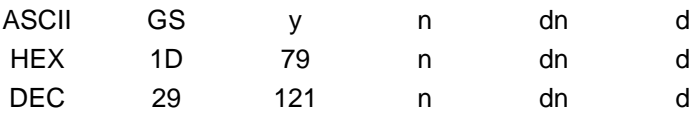

Parâmetro:

- n 01 : Código de Barras padrão 2 de 5 Intercalado
- dn Número de Dados do Código de Barras a ser Impresso
- d Dados do Código de Barras a serem Impressos  $\bullet$

Nota:

A PR-100 imprime caracteres somente no padrão 2 de 5 intercalado. O número de caracteres para este padrão deve ser sempre par.

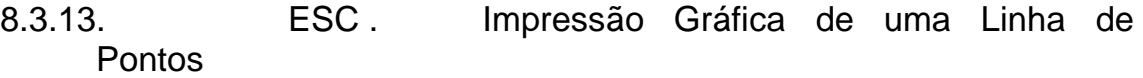

Função: Imprime horizontalmente uma linha de pontos. Formato:

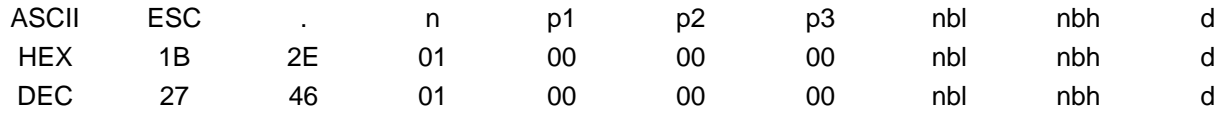

Parâmetro:

- n  $\rightarrow$  01 : Padrão
- $p1 \rightarrow 00$ : Padrão
- $p2 \rightarrow 00$ : Padrão
- $p3 \rightarrow 00$ : Padrão
- nbl → Byte Menos Significativo do Número de Bytes dos Dados
	- nbl → Byte Mais Significativo do Número de Bytes dos Dados

d  $\rightarrow$  Dados a da Linha a serem Impressos

Nota:

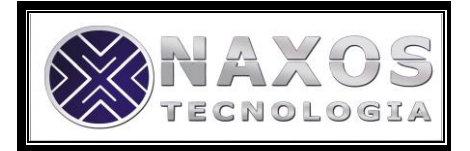

Cada bit "1" do byte de Dados equivale a um dot queimado na linha de pontos (dot line).

8.3.14. ESC T Seleciona Tabela de fontes "n" Função:

Seleciona Tabela de fontes "n" a ser utilizada Formato:

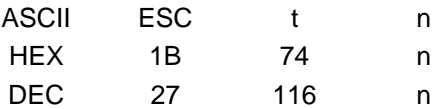

 $n = 00 - 8x12$  (48 char/L)  $n = 01 - 9x15$  (42 char/L)  $n = 02 - 12x20$  (32 char/L)  $n = 03 - 8x16$  (48char/L)  $n = 04 - 9x18$  (42 char/L)

8.3.15. ESC L Seleciona função do comando LF

Função:

Configura se o caracter "LF" irá imprmir ou não. Formato:

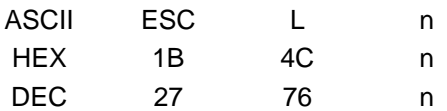

Parâmetro:

 $n \rightarrow 00$  : Não Imprime  $\bullet$ 

 $n \rightarrow 01$ : Imprime  $\bullet$ 

### **8.4.Utilização da PR-100 no Windows com driver de "Generic Text Only"**

Para instalar a PR-100 no Windows no modo Generic Text Only, siga os passos abaixo

Conecte a impressora na porta serial ou USB;

Conecte a fonte de alimentação;

Clique em Iniciar/painel de controle/impressoras e aparelhos de fax ; Clique em adicionar uma impressora/ avançar;

Selecione a impressora local conectada a este computador/avançar;

Selecione a COM na qual foi conectada /avançar;

Em fabricante selecione GENÉRICO;

Em impressoras selecione GENERIC TEXT/ONLY /avançar;

Sinalize manter o driver existente/ avançar;

Clique NÃO em deseja que essa impressora seja padrão/avançar;

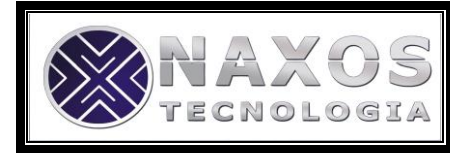

Clique em não compartilhar esta impressora/avançar; Imprimir página de teste/concluir; Ocorrerá uma impressão de teste na PR 100.

Após o procedimento acima, se desejar, faça um teste com o bloco de notas seguindo os passos abaixo: Iniciar/todos os programas/acessórios/bloco de notas;

Digite uma frase;

Clique em arquivo/imprimir;

Selecione GENERIC TEXT ONLY (talvez tenha que voltar com a barra azul desta caixa para achar a impressora)/imprimir.

### **8.5.Comunicação pela Interface Serial RS-232C**

8.5.1. Cabo de Comunicação

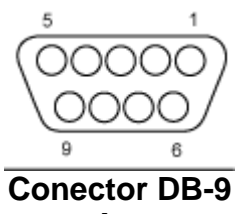

**Fêmea**

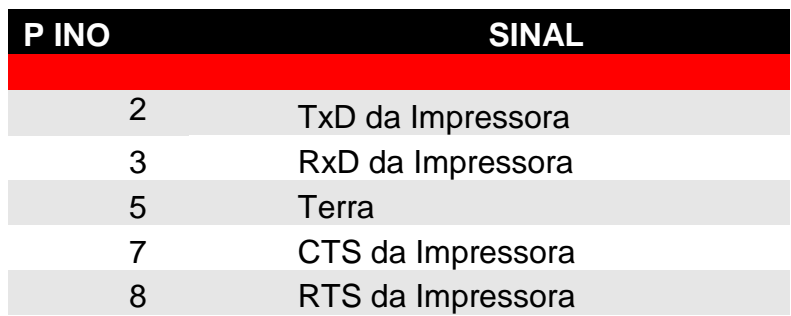

#### **Conector RJ-6 vias Macho**

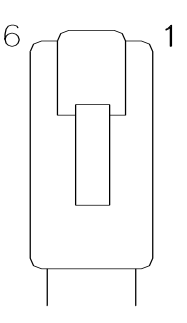

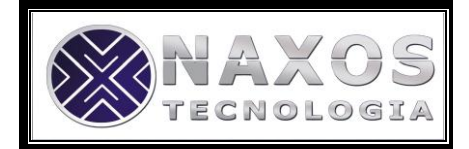

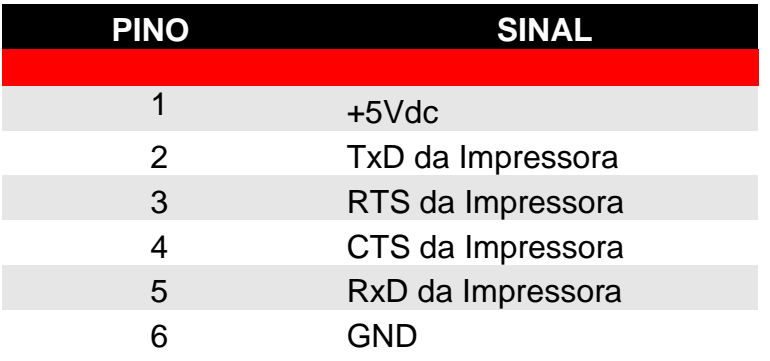

### **8.6.Como Substituir a Bobina de Papel**

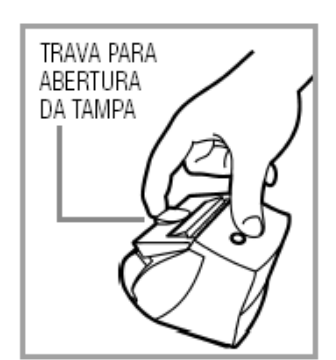

1. Puxe a trava da parte traseira da *PR-*IOOpara abrir a tampa da impressora.

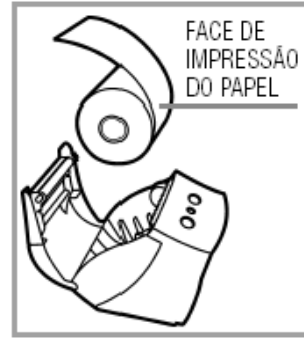

 $2.$ Coloque a bobina de papel com a face de impressão voltada para a parte da frente, conforme a ilustração acima.

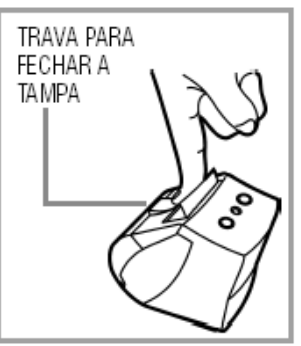

3. Após colocar a bobina de papel, aperte atrava para fechar a tampa da impressora conforme a ilustração acima.

### **8.7.Tipos de Bobina de Papel**

Os tipos de bobinas de papel recomendados para uso com a PR-100 são:

Bobina TermoScript KPH896 Largura do papel 57 mm

Obs: O diâmetro externo da bobina é dado pelo comprimento do papel (Ex: 5, 10, 15 e 20 m). O diâmetro máximo da bobina permitido para utilização na Impressora é de 45 mm.

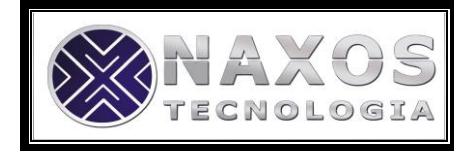

## **9. Identificando Problemas**

Este capítulo tem por objetivo auxiliá-lo em eventuais problemas que possam ocorrer com a impressora.

Utilize o índice abaixo para determinar a seção que melhor descreva o problema que a impressora aparenta apresentar.

Execute os procedimentos indicados e caso o problema persista, proceda de acordo com o Item 17 - Informando Problemas.

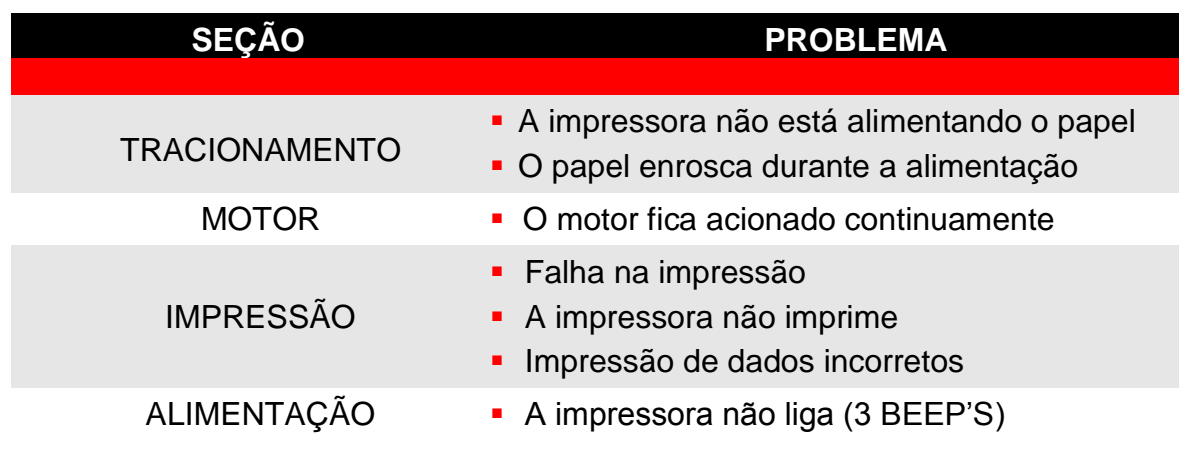

### **9.1.Tracionamento**

- **A impressora não está alimentando o papel**
- Verifique a existência de papel.
- Certifique-se de que não há nenhuma obstrução na saída do papel.
- Certifique-se de que o mecanismo de tracionamento esteja livre de sujeira.

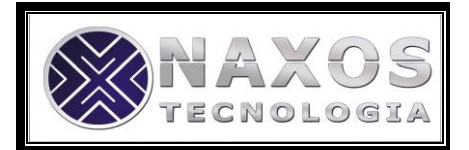

- Se o motor está acionado, porém o papel não está sendo tracionado, existe algum problema no mecanismo de tracionamento. Entre em contato com o seu fornecedor, de acordo com o Item 17 - Informando Problemas.
- Verifique se a fonte de alimentação está corretamente conectada a impressora e se a fonte também está devidamente conectada à rede elétrica. Verifique se há energia na rede.
- Tente substituir a fonte de alimentação, caso você tenha outra disponível.
- Se o problema persistir, siga as instruções do Item 17 - Informando Problemas.
- **O papel enrosca durante a alimentação**
- Certifique-se de que não há nenhuma obstrução na saída do papel.
- Certifique-se que o mecanismo de tracionamento esteja livre de sujeira.
- Se o problema persistir, siga as instruções do Item

## 17 - Informando Problemas.

#### **9.2. Motor**

- **O Motor Fica Acionado Continuamente**
- Certifique-se de que não exista nada pressionando os botões da impressora.
- Se o problema persistir, siga as instruções do Item

17 - Informando Problemas.

### **9.3. Impressão**

- **Falha na Impressão**
- Certifique-se que o mecanismo de tracionamento esteja livre de sujeira.
- Verifique as condições do papel que está sendo impresso. Danos no papel provocam falhas de impressão.

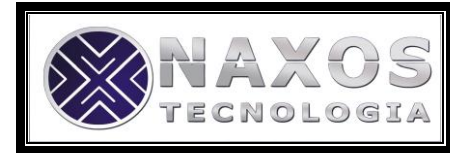

Se ainda existir falha de impressão, siga as instruções do Item 17 – Informando Problemas.

#### **A impressora não imprime**

- Verifique se fonte de alimentação está devidamente conectada a Impressora.
- Verifique se a fonte de alimentação está ligada rede elétrica
- Verifique se o cabo de comunicação está devidamente conectado ao equipamento Host.
- Verifique se o canal de comunicação do equipamento Host está corretamente instalado e/ou configurado.
- Substitua a impressora por outra unidade que esteja  $\bullet$ funcionando. Se a nova impressora não funcionar, provavelmente o seu equipamento Host está com algum problema.

#### **Impressão de dados incorretos**

- Se a impressora está imprimindo dados sem sentido, provavelmente está havendo diferença na programação do canal serial do equipamento Host e da Impressora. Caso o canal de comunicação esteja sendo programado corretamente, pode haver algum problema na impressora. Siga as instruções do Item 17 - Informando Problemas.
- Se os dados impressos estão corretos, mas está havendo eventual perda de alguns caracteres, as causas podem ser três:
- Erro na programação do canal serial (verifique tamanho do byte, paridade e stop bit).
- O aplicativo não está atendendo a recepção dos dados suficientemente rápida.

 Lembre-se de que não está havendo controle de fluxo.

Se os dados estão corretos, mas antes deles eventualmente aparecem caracteres inesperados, o problema poderá ser de ruído, normalmente gerado quando os equipamentos são ligados. O Host deverá "limpar" o canal serial antes de iniciar o procedimento de impressão.

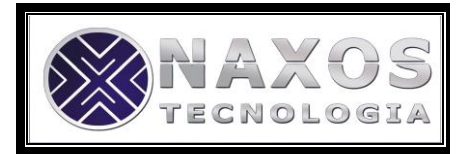

Se o problema persistir, siga as instruções do Item  $\bullet$ 17 - Informando Problemas.

### **9.4. Alimentação**

- **A impressora Não Liga (3 BEEP's)**
- Verifique se a fonte de alimentação está corretamente conectada à impressora e também à rede de alimentação. Verifique se há energia na rede.
- Tente substituir a fonte de alimentação, caso você tenha outra disponível.
- Se o problema persistir, siga as instruções do Item 17 - Informando Problemas.

## **10. Dimensões**

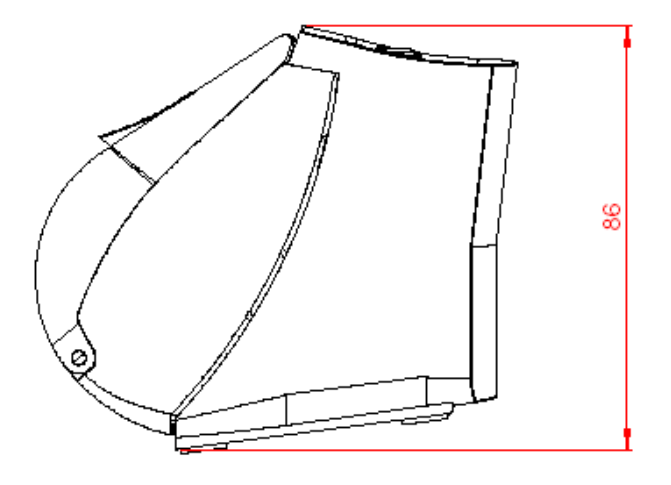

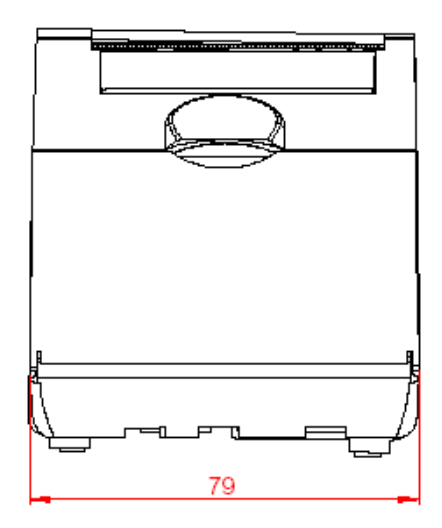

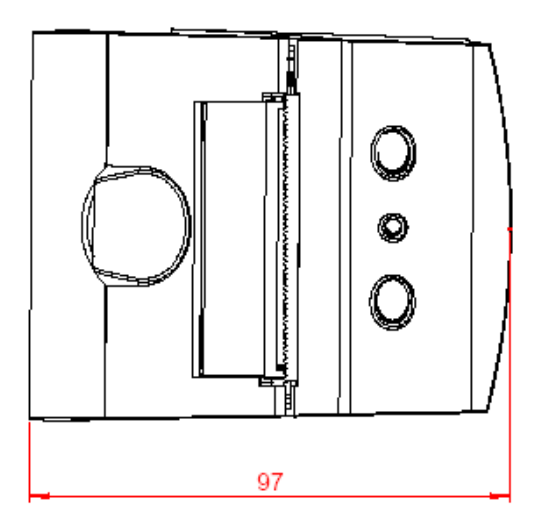

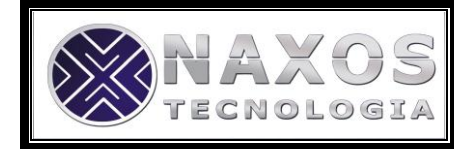

## **11. Especificações**

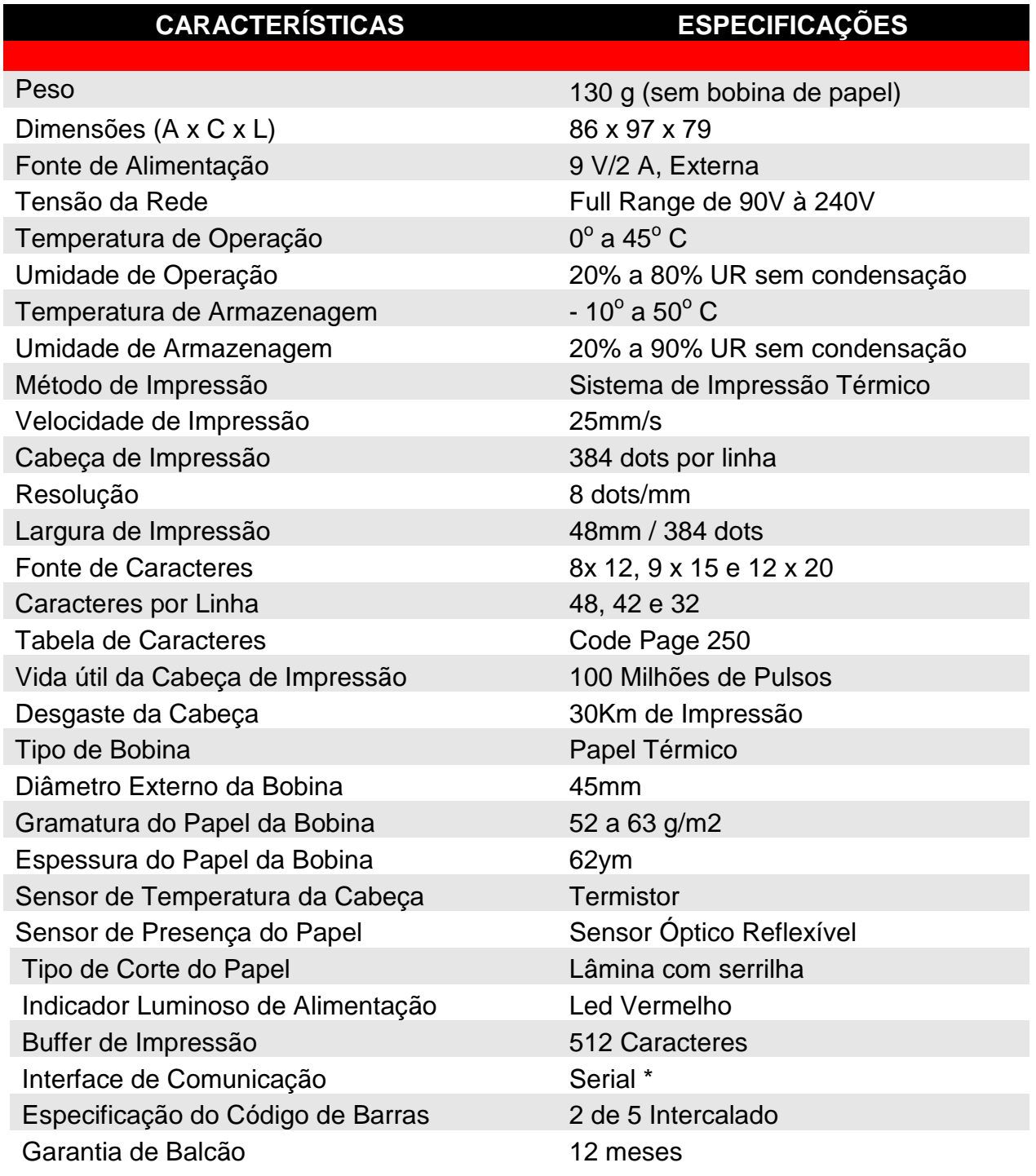

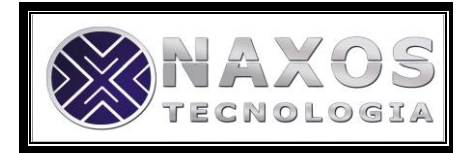

## **12. Informando Problemas**

Se você está tendo dificuldades para operar adequadamente com o PR-100BTou se você constatou algum problema em seu equipamento, entre em contato com o nosso Suporte pelo telefone (11) 3733-4862 ou por email

suporte@naxos.com.br

**Horário de atendimento:** segunda à sexta das 8h às 17:30h

Porém, antes de entrar em contato, para que o atendimento seja mais eficiente, tenha à mão as seguintes informações:

- 1. Modelo do seu equipamento
- 2. Número de série do seu equipamento

Estas informações estão disponíveis na etiqueta da parte inferior de sua impressora.

### **13. Garantia de Balcão**

Caso o equipamento apresente algum problema que não pôde ser solucionado pelo nosso Suporte, deverá ser enviado à Assistência Técnica da Naxos Tecnologia no seguinte endereço:

> **Naxos Tecnologia** Rua Guanandi, 107 – Jd. São Gilberto CEP: 05365-160 - São Paulo / SP

Devem acompanhar o equipamento, uma cópia da **Nota Fiscal de compra** e as seguintes informações do proprietário:

- Nome
- Endereço
- **Telefone**

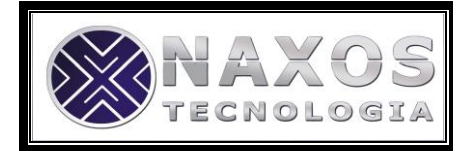

A Naxos Tecnologia reserva-se o direito de alterar o conteúdo deste Manual do Usuário, a qualquer momento e sem aviso prévio.